# EIKI

# **PjNET-30 OWNER'S MANUAL**

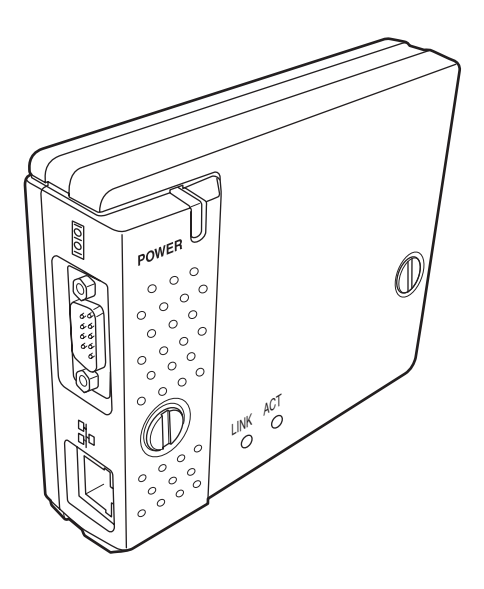

The owner's manuals of Pj-to NetDirector are included on the supplied document CD-ROM as the PDF file format. To read the owner's manual, set the document CD-ROM onto your computer and follow the guide on the screen. To read the owner's manual, you need the Adobe Reader (Adobe Acrobat Reader) version 6.0 or later software in your computer. The Adobe Reader can be obtained from the Adobe website (http://www.adobe.com).

# **Pj-to NetDirector Quick Setup Guide**

Download from Www.Somanuals.com. All Manuals Search And Download.

# **Compliance**

# **Federal Communication Commission Notice**

This equipment has been tested and found to comply with the limits for a Class B digital device, pursuant to part 15 of the FCC Rules. These limits are designed to provide reasonable protection against harmful interference in a residential installation. This equipment generates, uses and can radiate radio frequency energy and, if

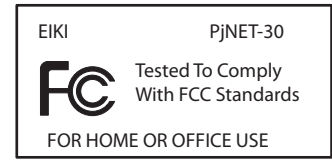

not installed and used in accordance with the instructions, may cause harmful interference to radio communications. However, there is no guarantee that interference will not occur in a particular installation. If this equipment causes harmful interference to radio or television reception which can be determined by turning the equipment off and on, the user is encouraged to try to correct the interference by one or more of the following measures:

- Reorient or relocate the receiving antenna.
- Increase the separation between the equipment and receiver.
- Connect the equipment into an outlet on a circuit different from that to which the receiver is connected.
- Consult the dealer or an experienced radio/TV technician for help.

Use of shielded cable is required to comply with class B limits in Subpart B of Part 15 of FCC Rules.

Do not make any changes or modifications to the equipment unless otherwise specified in the instructions. If such changes or modifications should be made, you could be required to stop operation of the equipment.

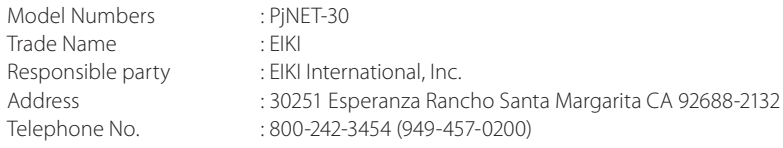

#### **caution ON Use in network**

- When you receive an alert e-mail from the projector, you must check the projector immediately. Fire or accident may result if the projector is used in an abnormal condition.
- When you install the projector at remote location and use it through the network, you must perform the safety inspections periodically. In this case you must pay attention to the change of environment in which you installed the projector. It may cause fire or an accident depending on the change of environment.

## **caution**

Eiki International, Inc. assumes no responsibility for the loss or damage of data or damage of the computer caused by usung this product.

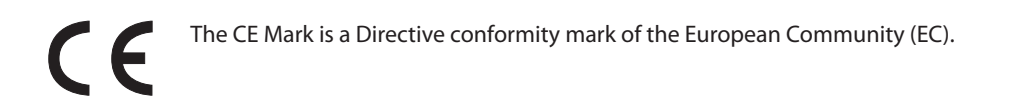

NOTES ON Lithium Battery (CALIFORNIA USA ONLY) This product uses a Lithium Battery which contains Perchlorate Material - special handling may apply. See www.dtsc.ca.gov/hazardouswaste/perchlorate

Notas acerca de pilas de litio (SOLO PARA CALIFORNIA, EE.UU.) Este producto usa una pila de litio que contiene el material perclorato – puede ser necesario una manipulación especial.

Consulte la página www.dtsc.ca.gov/hazardouswaste/perchlorate

# **Package contains**

率

The package contains following items. Check each item as you unpack the package. If you have any of the following items missing, contact the sales dealer.

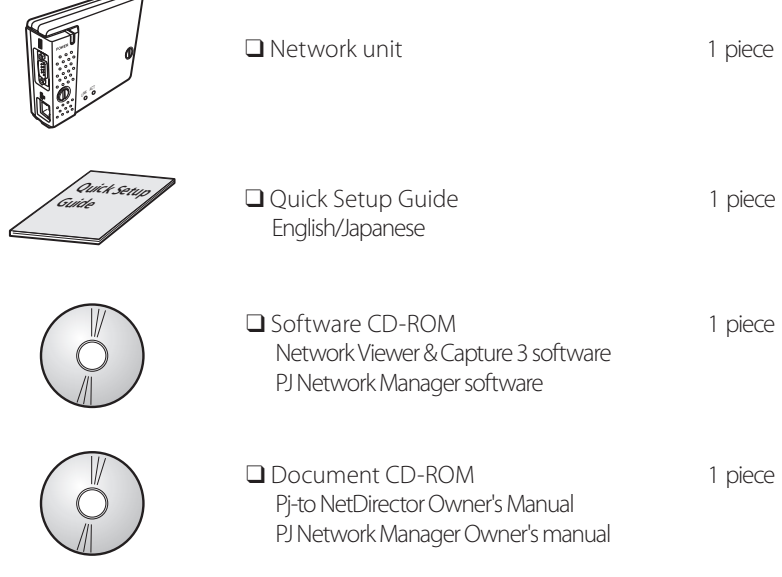

# **How to read the Owner's Manual on CD-ROM**

The owner's manuals of PJ-Net Organizer are included on the supplied document CD-ROM as the PDF file format. To read the owner's manual, set the document CD-ROM onto your computer and follow the guide on the screen.

To read the owner's manual, you need the Adobe Reader (Adobe Acrobat Reader) version 6.0 or later software in your computer. The Adobe Reader can be obtained from the Adobe website (http://www.adobe.com).

# **Operating environment**

To perform the managing and setting of the projector by using this product, the environment described below is required.

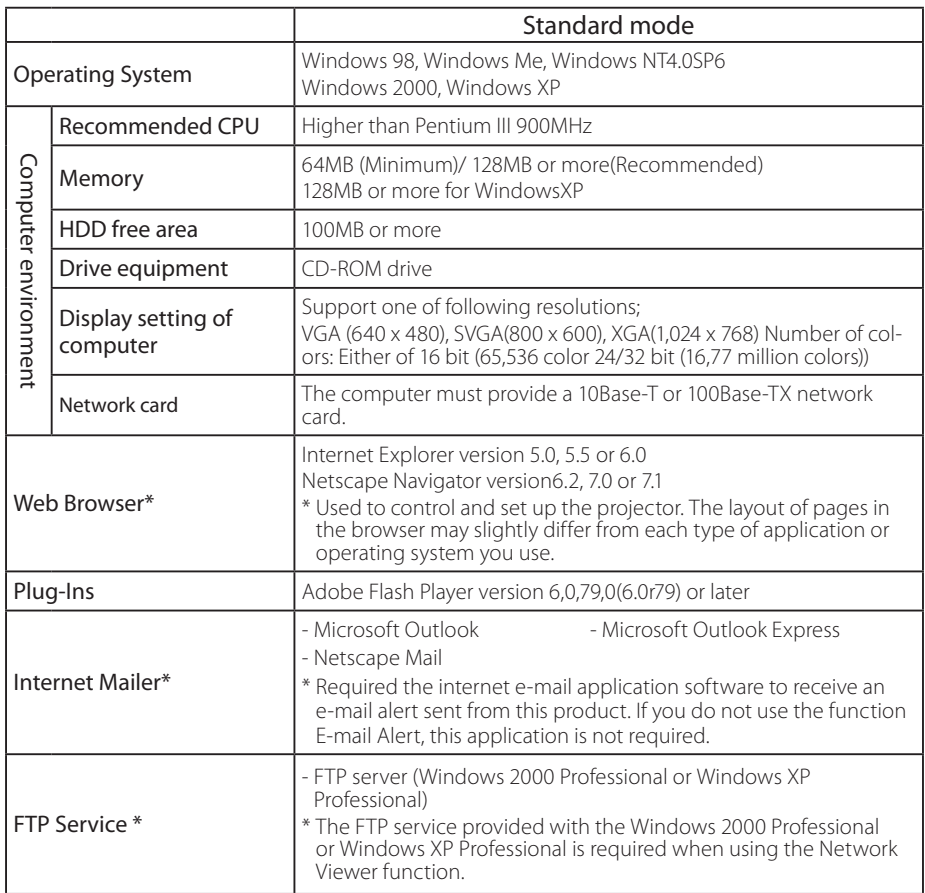

This product is designed for the projectors listed below. LC-X71 series, LC-XG250 series, LC-XG300 series and LC-X80 series

#### **PDA restriction**

The PDA can be used for the Light mode\*1 only. The operating system of the PDA is PocketPC2002 or higher. The version of the Adobe Flash Player is 6,0,81,0 or higher.

**ENGLISH**

\*1 The "Light Mode" and "Standard Mode" will be explained on item "Display Mode" (☞ p.10)

# **Name and function of each part**

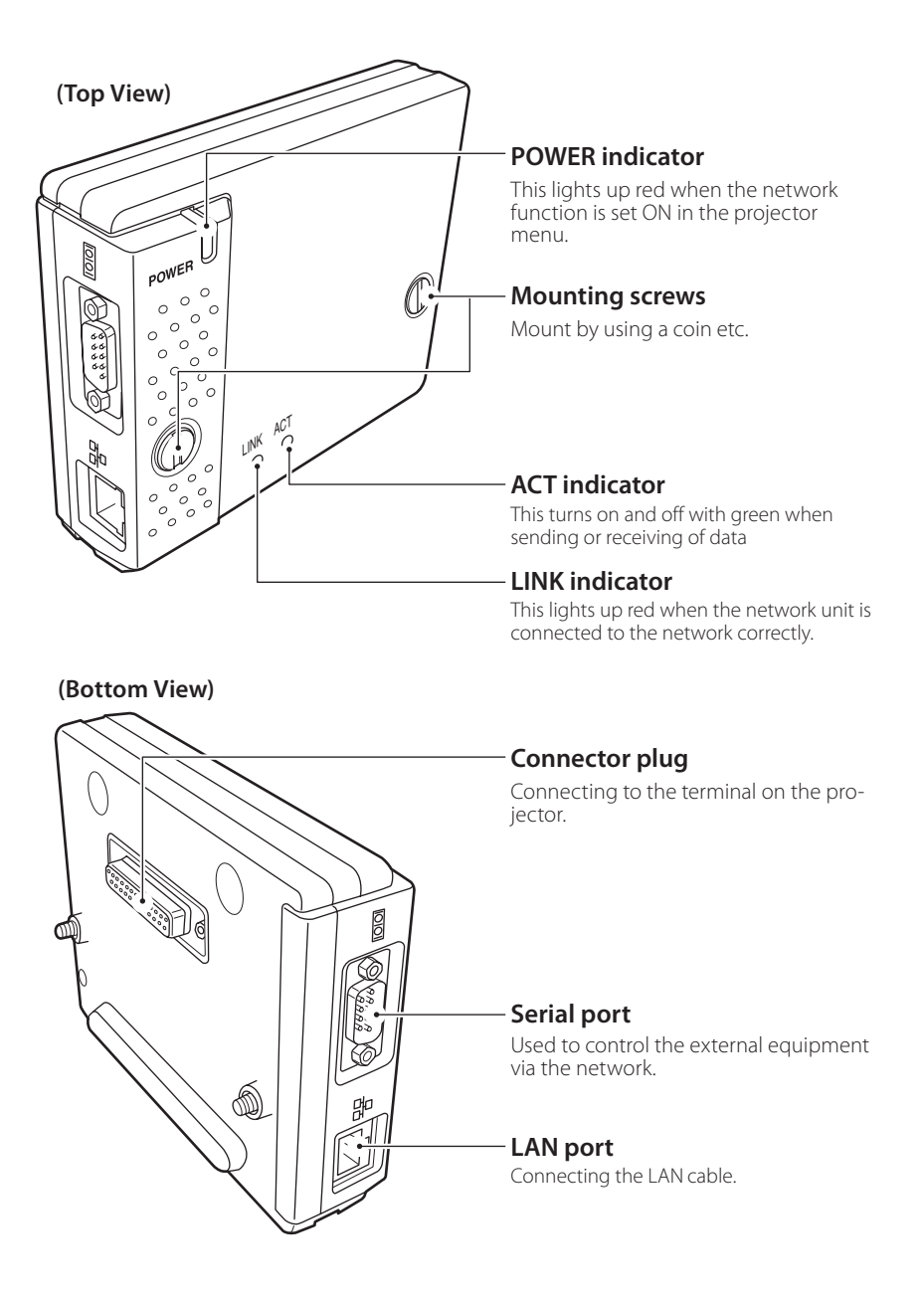

# **Installation and network configuration**

# **Mounting**

- *1* Disconnect the AC plug from the projector.
- *2* Remove the connector cover and screw covers (2 pieces) from the projector and insert plug on this product to the option connector.
- **3** Tighten two screws by using a coin etc.

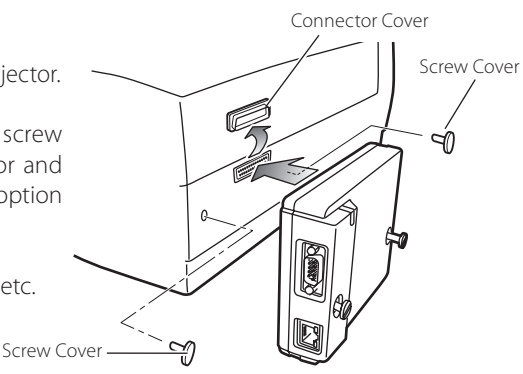

# **Connection of LAN cable**

To connect to the network, it is required to use the UTP (Unshielded Twisted Pair) straight cable with RJ-45 plug. There are two different types of cables depending on whether the network is constructed with 10Base-T or 100Base-TX. Prepare the Hub (10Base-T or 100Base-TX) to distribute the network cable if required.

*1* Disconnect the AC plug from the projector.

- *2* Connect the UTP straight cable to the LAN port on the network unit.
- *3* Connect the UTP straight cable to the hub.

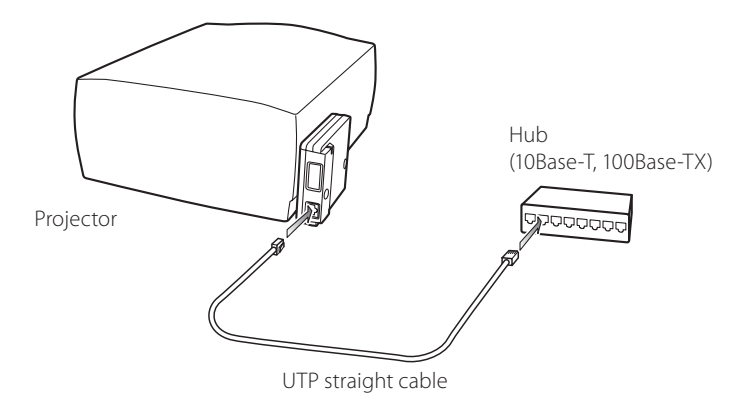

- ✐ AC cord must be disconnected when mounting or removing this product otherwise it may dam- age the product.
- ✐ Use the UTP cross cable when you connect the computer and projector directly not using the hub.
- ✐ When you connect the projector into the 10Base-T network, use cable with category 3 or 5. When you connect the projector into the 100Base-TX network, use cable with category 5.
- ✐ The length of cable between hub and projector should be less than 100m.

**Pj-to NetDIrector**

# **QUICK SETUP GUIDE** Download from Www.Somanuals.com. All Manuals Search And Download.

# **Network configuration**

#### *Confirmation of the network menu*

When installing this product to the projector, the network on-screen menu items for this product are activated automatically. If not activated, the product may not have been installed correctly. Please check item "Mounting" (☞ p.7).

# *Configure the network*

Before performing the network configuration, prepare network address numbers (IP Address, Subnet Mask, Default Gateway, DNS) assigned to the projector. Ask your network administrator for the network address.

For example, the case where the following network address is set up is explained.

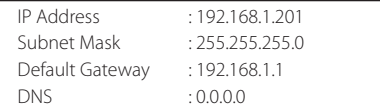

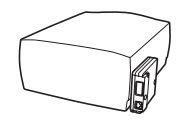

The default network configuration is set as follows.

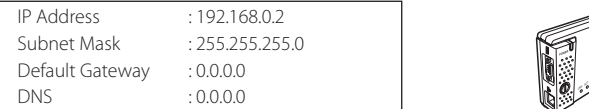

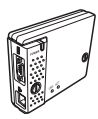

#### *1 Selection of network menu*

Turn on the projector and display the menu on the screen. Select "Network setting" icon from the main menu and then press **SELECT** button once. Check that the mode is "On". If not, change mode to "On" using the point buttons  $(4)$ .

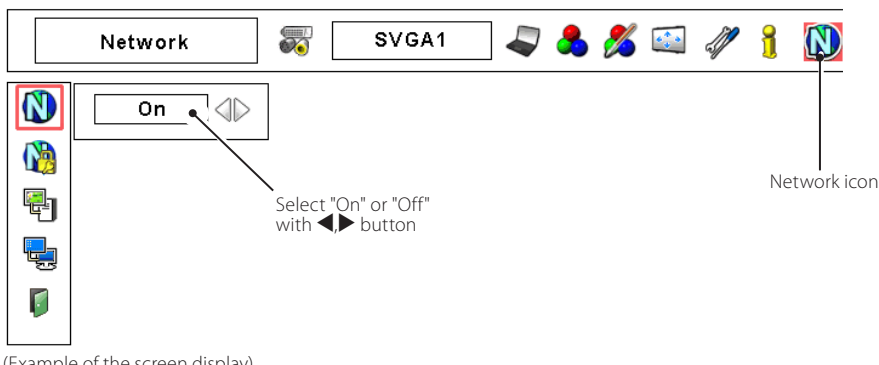

(Example of the screen display)

✐ The network unit begins restarting each time the mode is set "On".

# *2 Configuration for IP Address/ Sub net/ Gateway\*1 /DNS\*2*

Press **SELECT** button again. The following network setting pallet appears on the screen. Enter the specified network addresses.

The red frame moves sequentially left or right with  $\blacktriangleleft\blacktriangleright$  button. The number up or down with  $\nabla$  **A** button.

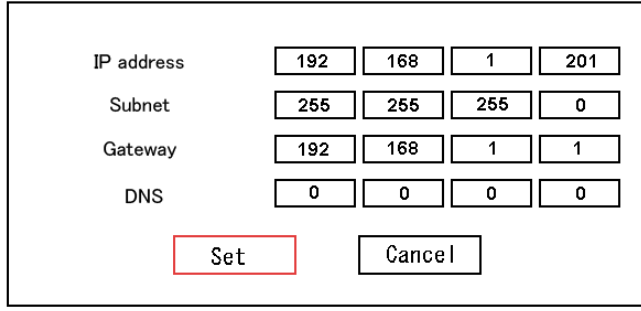

<sup>(</sup>Example of the screen display)

\* Without the above method of using point buttons, there are some methods to set the network address, using the screen 10-key pallet or using the direct 10-key entering with the remote control. But these methods differ depending on each model of the projector. See PJ-Net Organizer Owner's manual on the CD-ROM for further instructions

## *3 Fixing the network configuration*

After completing the entering of address, select "Set" and press **SELECT** button. The network unit starts re-booting and displays message "Please wait..." on the screen until the re-booting is complete. Do not disconnect the AC cord during this period. After that the network setting pallet will disappear on the screen.

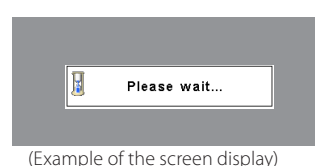

**ENGLISH**

#### *Completing of installation*

Now the installation is complete. The IP address of this projector is set to "192.168.1.201".

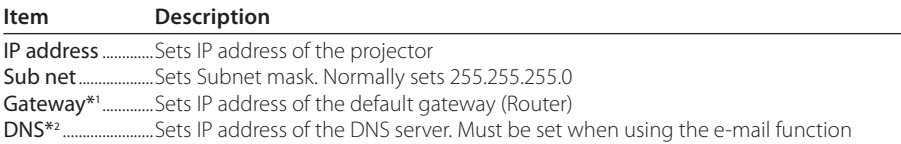

#### ✐ **Refer to the projector's owner's manual for operation of the projector.**

\*1 In the network environments not using a Gateway or Router, the Gateway address should be set to [0.0.0.0]. \*2 If you do not use the functions E-mail or DNS server, it is also set [0.0.0.0] for the DNS address.

**QUICK SETUP GUIDE** Download from Www.Somanuals.com. All Manuals Search And Download.

# **Login the setting page of the projector**

# *1* **Enter the IP address**

Launch the web browser installed in your computer, enter the IP address into the "Address" on the browser and then press "Enter" key.

Enter the address (192.168.1.201) that you configured in item "Network configura-

tion" (☞ p.9). The default IP address is [192.168.0.2].

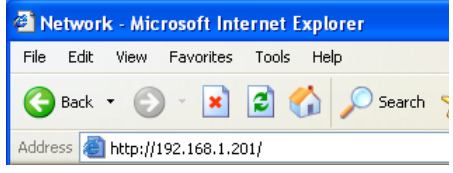

# *2* **Select a display mode and login**

 This product provides 2 types of control mode, Standard Mode and Light Mode as the below. Select a proper mode to match your PC and network environment by clicking on the text link.

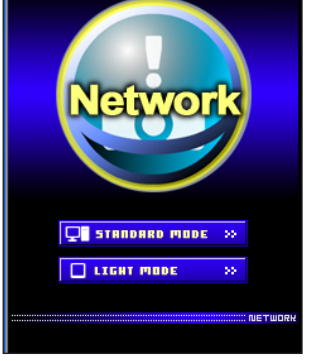

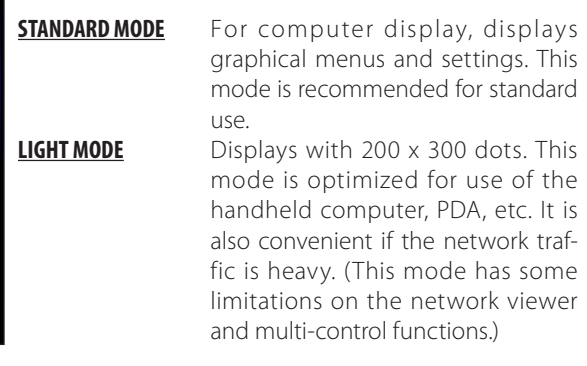

 If the setting page has set the password, the authentication window will appear. In this case type "user" onto the **User Name** text area and the login Network PIN code onto the **Password** text area and then click **OK** button.

\* The entering User Name must be "user" and it can not be changed.

#### [Note]

When accessing the projector for the first time or the Network PIN code "0000" is set, the auto-login will be performed and the next main setting page is displayed.

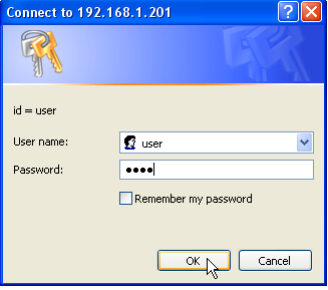

# *3* **Display of main setting page**

The following main setting page will be displayed according to your display mode selection. Perform various kinds of settings through this page. Click on the menus to display the control and setting pages.

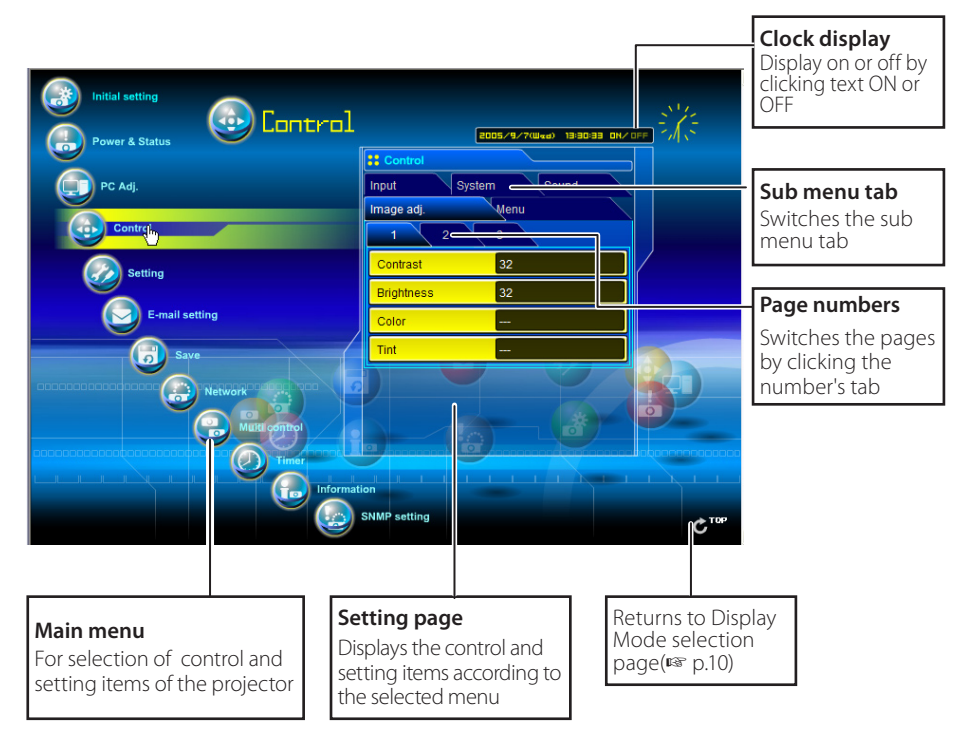

#### z *Main setting page in the Standard Mode display*

✐ If your computer does not have the Adobe Flash Player version 6 or later, follow to the message on the control page to install the Adobe Flash Player. For further product information or installing, see the Adobe website. http://www.adobe.com

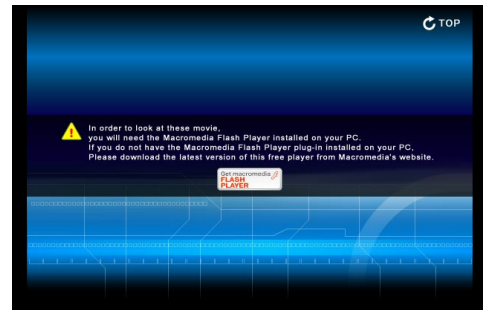

#### **Pj-to NetDIrector** *11* **QUICK SETUP GUIDE** Download from Www.Somanuals.com. All Manuals Search And Download.

# **Installing the software**

**To install the software into the computer with Windows 2000, Windows XP or Windows NT, you should logon as administrator. Before installation, make sure that the other applications are closed, otherwise installation cannot be made properly.**

# **Network Viewer & Capture 3 installation**

- *1* Set the supplied Network Viewer & Capture 3 CD-ROM into the CD-ROM drive of your computer. Double click **SetupTool.exe** icon in the "Tool" folder in the CD-ROM.
- *2* Select "English [United States]" from the pull-down menu on the "Choose Setup Language" window and click **OK** button to start installing and then follow the installation wizards.

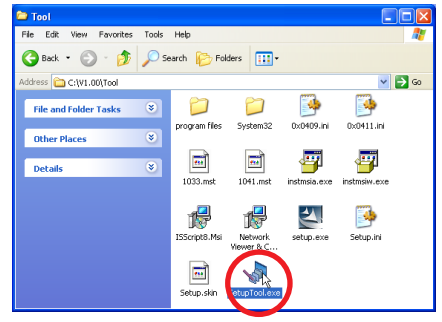

# **Installed software**

The following 3 software are installed on your computer.

### ● *Network Capture 3:*

Capture the displayed image of the computer and serve it to the projector via the network. This software is registered into "startup folder" of the computer and the capture icon stays on the task bar after booting the computer.

# ● Network Viewer 3 (File Converter 1):

Converts to the JPEG data format which can be projected with the projector from the JPEG, bitmap and Power Point files.

#### ● *Network Viewer 3 (Program Editor) :*

This is a tool to make the program which has a function to specify and order the projecting JPEG image data stored in the file servers.

# **File Converter 2 Installation**

- *1* Set the supplied Network Viewer & Capture 3 CD-ROM into the CD-ROM drive of your computer. Double click **SetupDrv.exe** icon in the "Driver" folder in the CD-ROM.
- *2* Select "English [United States]" from the pull-down menu on the language selection window and then click **Install** button to start installing.

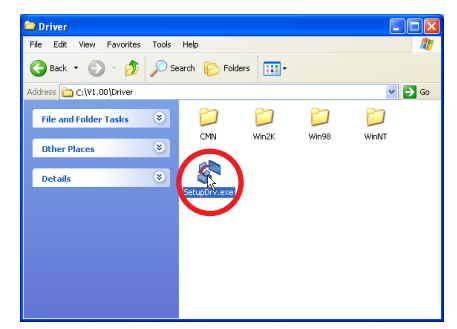

#### **Software Installation Guide**

# **Installed software and places**

Network Viewer 3 (File Converter 2) is installed in the "Printers and Faxes" folder in the "Control Panel".

## ● *Network Viewer 3 (File Converter 2):*

This is a kind of the printer driver to convert to the JPEG data optimized to project by the projector from any of the documents created by the application software.

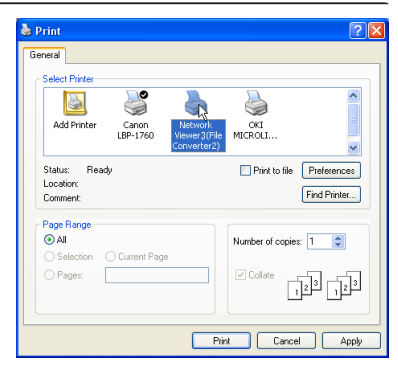

# **PJ Network Manager installation**

- *1* Set the supplied CD-ROM into the CD-ROM drive of your computer. Double click **SetupTool.exe** icon in the "PJ Network Manager" folder in the CD-ROM.
- *2* Select "[English [United States]" from the pull-down menu on the "Choose Setup Language" window and click **OK** button to start installing and then follow the installation wizards.

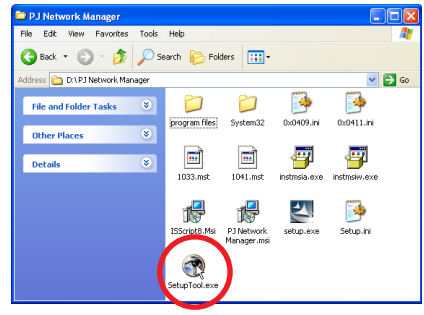

#### ● *What's PJ Network Manager*

PJ Network Manager is a SNMP manager software for the network equipment which supports the private MIB (Management Information Base).

By installing the PJ Network Manager to the computer, you can monitor the equipment simply such as the projector, the projection monitor and the flat display monitor connected to the network.

For further instructions, see PJ Network Manager Owner's Manual included on the CD-ROM.

#### **This software supports the below Operating System only.**

Windows 2000 Professional SP4 Windows XP Home Edition SP1 Windows XP Professional SP1

# EIKI

#### **U.S.A.**

EIKI International, Inc. 30251 Esperanza Rancho Santa Margarita CA 92688-2132 U.S.A. Tel : 800-242-3454 (949)-457-0200 Fax : 800-457-3454 (949)-457-7878 E-Mail : usa@eiki.com

#### **Deutschland & Österreich**

EIKI Deutschland GmbH Am Frauwald 12 65510 Idstein Deutschland Tel : 06126-9371-0 Fax : 06126-9371-14 E-Mail : info@eiki.de

#### **China**

EIKI (Shanghai) Co.,LTD 1. Dapu Road, Golden Magnolia Plaza #2109 Shanghai, 200023 China Tel : 86-21-5396-0088 Fax : 86-21-5396-0318 E-Mail : info@eiki-china.com

#### **Canada**

EIKI CANADA - Eiki International, Inc. P.O. Box 156, 310 First St. - Unit 2, Midland, ON, L4R 4K8, Canada Tel : 800-563-3454 (705)-527-4084 Fax : 800-567-4069 (705)-527-4087 E-Mail : canada@eiki.com

#### **Eastern Europe**

EIKI CZECH spol. s.r.o. Umělecká 15 170 00 Praha 7 Czech Republic Tel : +42 02 20570024 +42 02 20571413 Fax : +42 02 20571411 E-Mail : easterneurope@eiki.de

#### **Japan & Worldwide**

EIKI Industrial Company Limited. 4-12 Banzai-Cho, Kita-Ku, Osaka, 530-0028 Japan Tel : +81-6-6311-9479 Fax : +81-6-6311-8486

#### **WorldWide Website http://www.eiki.com**

Free Manuals Download Website [http://myh66.com](http://myh66.com/) [http://usermanuals.us](http://usermanuals.us/) [http://www.somanuals.com](http://www.somanuals.com/) [http://www.4manuals.cc](http://www.4manuals.cc/) [http://www.manual-lib.com](http://www.manual-lib.com/) [http://www.404manual.com](http://www.404manual.com/) [http://www.luxmanual.com](http://www.luxmanual.com/) [http://aubethermostatmanual.com](http://aubethermostatmanual.com/) Golf course search by state [http://golfingnear.com](http://www.golfingnear.com/)

Email search by domain

[http://emailbydomain.com](http://emailbydomain.com/) Auto manuals search

[http://auto.somanuals.com](http://auto.somanuals.com/) TV manuals search

[http://tv.somanuals.com](http://tv.somanuals.com/)